# How to Register an Account A STEP BY STEP OUTLINE

### **METHOD 1**

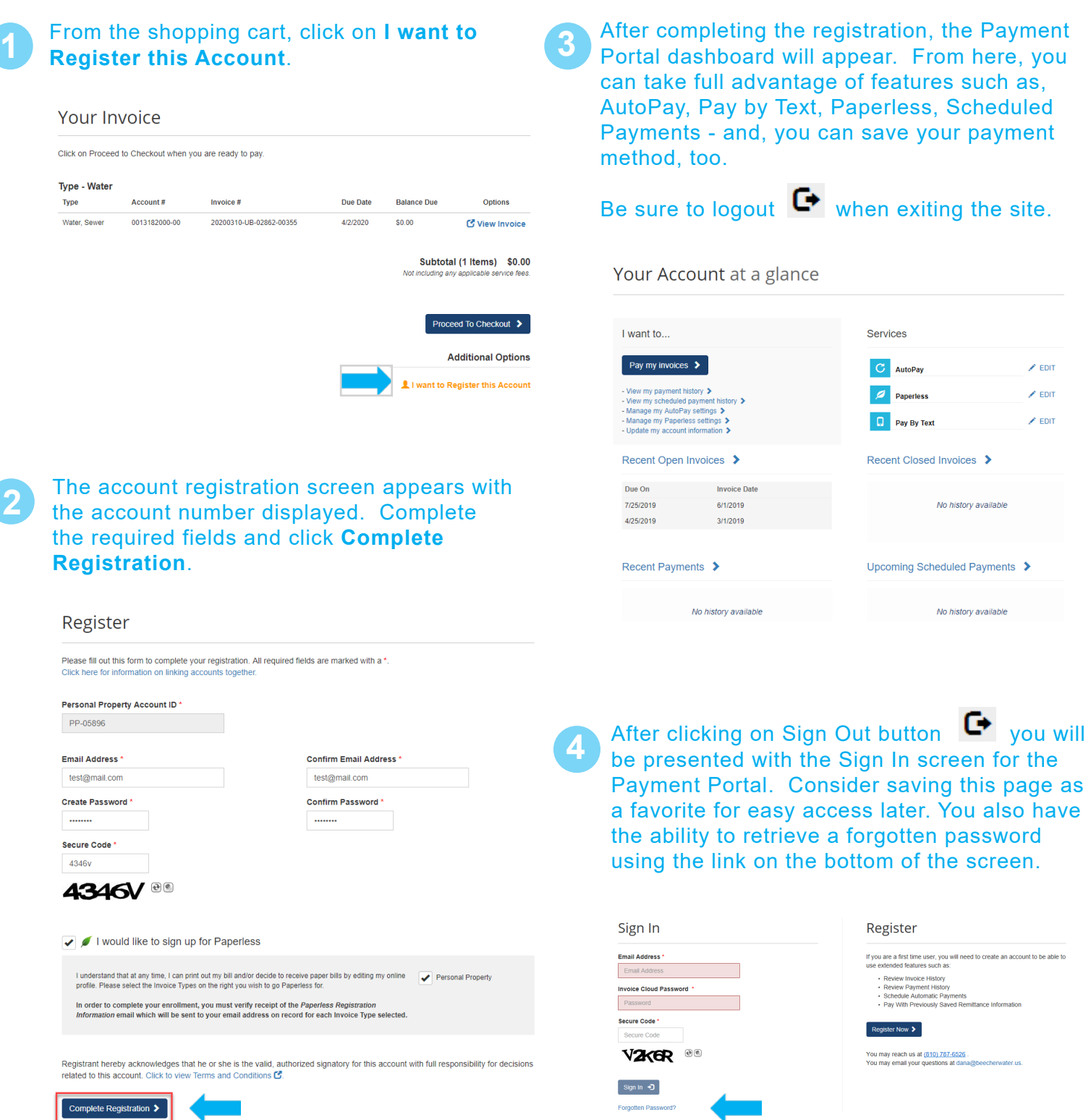

## How to Register an Account A STEP BY STEP OUTLINE

#### **METHOD 2**

**1** After completing a one-time payment,<br>you will be presented with a confirmation page to acknowledge the payment was successful. This page also provides an opportunity to register your account for future use.

#### Select **Click Here to Register Now.**

- **2** The Register page will have your account number and email address already completed. All you need to do to complete the registration, is enter a newly created password twice and correctly enter the secure code.
	- Then click on **Complete Registration.**

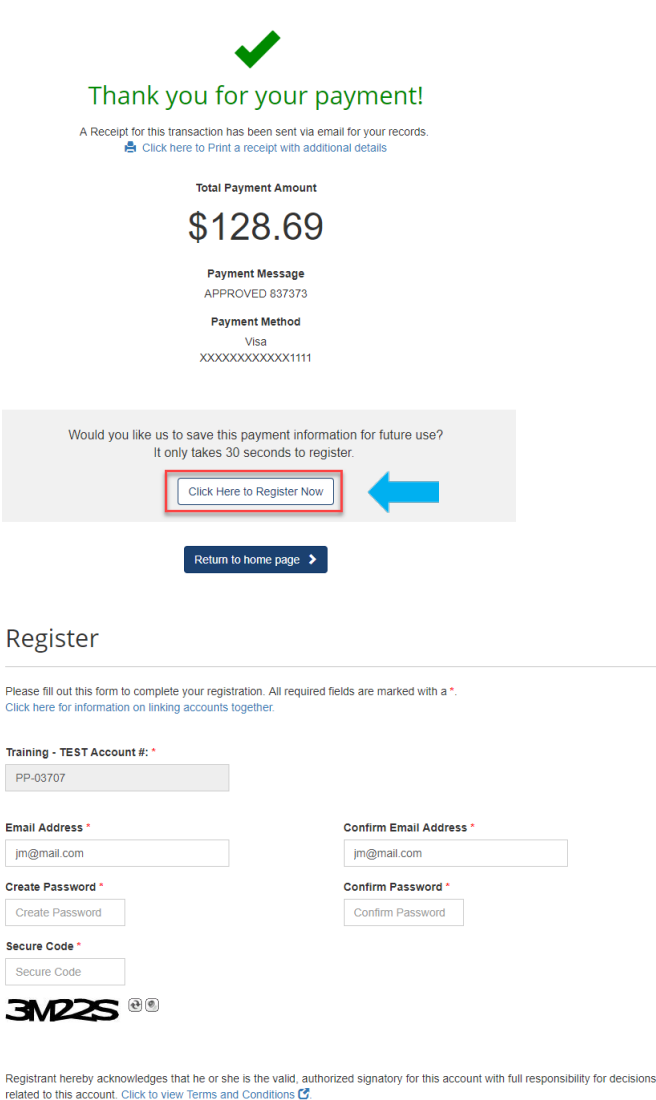

○ Complete Registration >

**Se** 

 $R_{\rm A}$ 

**3** On the Payment Portal dashboard, you will be able to enroll in AutoPay, Paperless, and Pay by Text as well as schedule a payment, save your payment method, and more.

Always be sure to logout  $\blacksquare$  when leaving the page.

#### Your Account at a glance

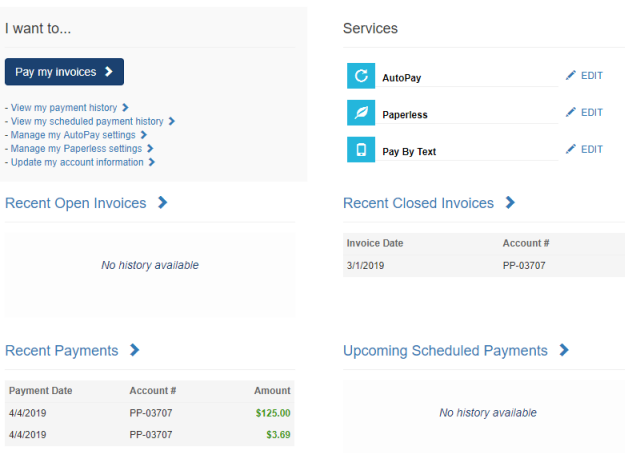

### Powered By **Invoice**Cloud®